# Level 2 Create software components using Visual Basic.NET (7266/7267-207)

City 🎥 Guilds

**e-Quals Assignment guide for Candidates** Assignment B www.cityandguilds.com/e-quals07 November 2008 Version 2.0

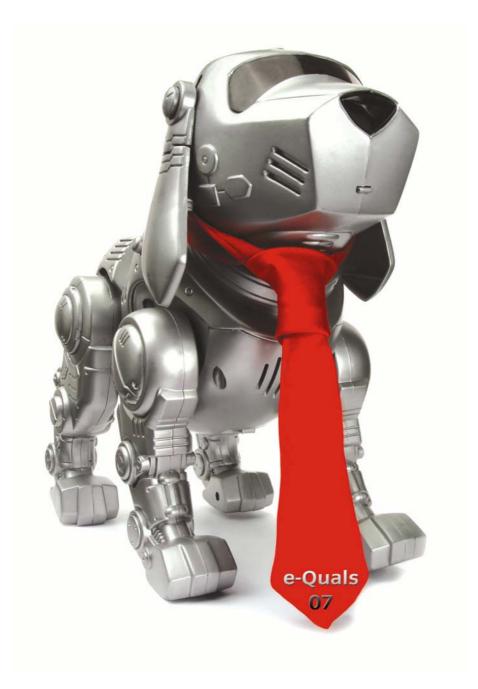

#### **About City & Guilds**

City & Guilds is the UK's leading provider of vocational qualifications, offering over 500 awards across a wide range of industries, and progressing from entry level to the highest levels of professional achievement. With over 8500 centres in 100 countries, City & Guilds is recognised by employers worldwide for providing qualifications that offer proof of the skills they need to get the job done.

#### **City & Guilds Group**

The City & Guilds Group includes City & Guilds, ILM (the Institute of Leadership & Management) which provides management qualifications, learning materials and membership services, NPTC which offers land-based qualifications and membership services, and HAB (the Hospitality Awarding Body). City & Guilds also manages the Engineering Council Examinations on behalf of the Engineering Council.

#### **Equal opportunities**

City & Guilds fully supports the principle of equal opportunities and we are committed to satisfying this principle in all our activities and published material. A copy of our equal opportunities policy statement is available on the City & Guilds website.

#### Copyright

The content of this document is, unless otherwise indicated, © The City and Guilds of London Institute 2007 and may not be copied, reproduced or distributed without prior written consent.

However, approved City & Guilds centres and learners studying for City & Guilds qualifications may photocopy this document free of charge and/or include a locked PDF version of it on centre intranets on the following conditions:

- centre staff may copy the material only for the purpose of teaching learners working towards a City & Guilds qualification, or for internal administration purposes
- learners may copy the material only for their own use when working towards a City & Guilds qualification

The Standard Copying Conditions on the City & Guilds website also apply.

Please note: National Occupational Standards are not © The City and Guilds of London Institute. Please check the conditions upon which they may be copied with the relevant Sector Skills Council.

#### Publications

City & Guilds publications are available on the City & Guilds website or from our Publications Sales department at the address below or by telephoning +44 (0)20 7294 2850 or faxing +44 (0)20 7294 3387.

Every effort has been made to ensure that the information contained in this publication is true and correct at the time of going to press. However, City & Guilds' products and services are subject to continuous development and improvement and the right is reserved to change products and services from time to time. City & Guilds cannot accept liability for loss or damage arising from the use of information in this publication.

City & Guilds 1 Giltspur Street London EC1A 9DD T +44 (0)20 7294 2800 F +44 (0)20 7294 2400

www.cityandguilds.com learnersupport@cityandguilds.com

# Contents

# Level 2 Create software components using Visual Basic.NET (7266/7267-207)

Assignment B

| Introduction – Information for Candidates |   |
|-------------------------------------------|---|
| Candidate instructions                    | 3 |
| Note                                      | 8 |

# Level 2 Create software components using Visual Basic.NET (7266/7267-207) Assignment B

Introduction – Information for Candidates

# About this document

This assignment comprises part of the assessment for Level 2 Create software components using Visual Basic.NET (7266/7267-207).

# Health and safety

You are asked to consider the importance of safe working practices at all times.

You are responsible for maintaining the safety of others as well as your own. Anyone behaving in an unsafe fashion will be stopped and a suitable warning given. You will **not** be allowed to continue with an assignment if you compromise any of the Health and Safety requirements. This may seem rather strict but, apart from the potentially unpleasant consequences, you must acquire the habits required for the workplace.

# Time allowance

The recommended time allowance for this assignment is **4** hours.

# Level 2 Create software components using Visual Basic.NET (7266/7267-207)

Candidate instructions

Candidates are advised to read **all instructions** carefully before starting work and to check with your assessor, if necessary, to ensure that you have fully understood what is required.

### Time allowance: 4 hours

Assignment set up: A scenario is provided below for this assignment.

This assignment is made up of three tasks

- **Task A** provides a detailed design specification for software to demonstrate a program that writes to and reads from a sequential text file.
- **Task B** requires the candidate to analyse the execution of the program using specified debug facilities.
- **Task C** provides presentation criteria that should be followed by candidates when producing their work.

# Scenario

A software development company, AlphaTech, is developing a simple Sales recording program that stores data in a sequential text file. As a contracted employee of AlphaTech you have been asked to create and test the software.

AlphaTech have supplied the following outline specification to assist you.

You are required to create and test this Sales recording program that reads and writes to a sequential text file called Sales.txt. The program has a user interface comprising of text boxes, command buttons, radio buttons, group boxes and a list box. See figure 1 below:

| 🖳 Jo Smith      |                  |      |
|-----------------|------------------|------|
| Product Name    | E dit Mode       |      |
| Quantily        | C Append File    |      |
| Price           | C Overwrite File |      |
|                 | Update File      |      |
|                 |                  |      |
|                 |                  |      |
|                 |                  |      |
|                 |                  |      |
|                 |                  |      |
| Display Records |                  | Exit |

#### Figure 1

The controls must be coded so that Sales details (Product Name, Quantity, Price) are entered into relevant text boxes and written to the Sales.txt text file. The group box and radio buttons enable records to overwrite or append to the text file. The functionality of the program must include:

- If Append File is selected entries are appended to the text file. If Overwrite File is selected entries overwrite any existing data in the text file. The default mode should be Append File.
- The text boxes contain the data to be stored in the text file.
- The data is written to the text file when the Update File command button is clicked. Once the data is updated, the text boxes should be cleared ready for new data.
- The program will also display the content of the Sales.txt text file in the list box.
- The Display Records command button should be disabled until the Update File command button is clicked once.
- When clicked the Display Records command button will:
  - Initially clear the list box
  - Display the records from the Sales.txt in the list box
- The Exit button should return a Yes/No Message box and close the program only when the Yes option is clicked.

# Task A

1 Save the project at regular intervals as you work through the task. Name the form file

frmTaskA and project as Assignment2.

2 Use an Input Box during the Form Load event to capture the user's name. Assign the results to an appropriate variable. The Input Box should be the same as shown below:

| Task A           | ×            |
|------------------|--------------|
| Enter Your Name: | OK<br>Cancel |
|                  |              |

Use the same variable to set the form's Text property to display the user's name.

See *Figure 1* as an example.

3 Add **three** labels and text boxes on the form as shown in figure 1. Name the controls and set the Text properties from the following list:

| Control Type | Control Name | Text Property |
|--------------|--------------|---------------|
| Label        | lblProdName  | Product Name  |
| Label        | lblQuantity  | Quantity      |
| Label        | lblPrice     | Price         |
| Text Box     | txtProdName  | (Blank)       |
| Text Box     | txtQuantity  | (Blank)       |
| Text Box     | txtPrice     | (Blank)       |

- 4 Draw a GroupBox as shown. Name the GroupBox grpEditMode and set the Text property to: Edit Mode.
- 5 Draw **two** radio buttons and position within the GroupBox. Name the controls radAppend and radOverwrite. Set the Text property for the controls to Append File and Overwrite File.
- 6 Set the radAppend checked property to True.
- 7 Draw **three** command buttons as shown. Name the controls and set the Text property as follows:

| Control Name | Text Property   |  |
|--------------|-----------------|--|
| cmdUpdate    | Update File     |  |
| cmdDisplay   | Display Records |  |
| cmdExit      | Exit            |  |

- 8 Set the Enabled property of cmdDisplay to False.
- 9 Draw a list box as shown and name it lstDisplay.
- 10 Within the code window declare a String variable called **strFileName** with Form level scope.
- 11 Code the Form Load event and assign the variable **strFileName** with the value **Sales.txt**.

- 12 Code the cmdUpdate Click event as follows:
  - Pass the txtProdName text value to a appropriately named and declared string variable
  - Pass the txtQuantity text value to a appropriately named and declared byte variable
  - Pass the txtPrice text value to a appropriately named and declared decimal variable
  - If the radAppend Checked property is True then the Sales.txt file is opened in Append mode mode (use the strFileName as the filename)
  - If the radOverWrite Checked property is True then the Sales.txt file is opened in Output mode (use the strFileName as the filename)
  - Use the PrintLine function to write the three variables holding Product Name, Quantity, Price to the sequential text file
  - Close the Open File
  - Set the **three** text boxes to (blank) ready for the next entry.
  - Set the cmdDisplay Enabled property to True
- 13 Code the cmdDisplay Click event as follows:
  - Declare a DataRecord string variable
  - Open the Sales.txt file in Input mode (use the strFileName as the filename)
  - Uses the Items.Clear method to clear any items from the IstDisplay list box
  - Use a loop in combination with the EOF property to:
    - Add each line of the Sales.txt file into the variable DataRecord using the LineInput function
    - Add the content of DataRecord as an item in the lstDisplay list box
- 14 Code the Exit button to display the following Message Box:

| Task A 🛛 🔀    |
|---------------|
| Are you sure? |
| Yes No        |

Only if 'Yes' is clicked should the program be closed

- 15 Check that the program works correctly and correct any errors found. Ensure the software conforms to the specification.
- 16 Produce a program listing of the code of your program. Label it TaskA.
- 17 Produce a screen print of the form frmTaskA and label it Screenprint1.

#### Task B

In the task you are required to make amendments to the functionality of your program.

The value of the sale needs to be saved within the Sales.txt file. The value is calculated by multiplying the Quantity and Price variables.

- 1 Amend the cmdUpdate Click event:
  - Declare a variable called Total as a decimal data type
  - Assign to Total the result of the calculation Price x Quantity
  - Ensure that this new value is included in additions to the sequential text file.
- 2 Amend the cmdDisplay Click event to remove potential empty rows being displayed:
  - Place an If statement inside the Loop. A record will be displayed only if the record string is NOT (blank).
- 3 Produce a program listing of the code of your program. Label it TaskB1.
- 4 Enter the following Sales Data to test the program:

| Product Name | Quantity | Price |
|--------------|----------|-------|
| Product1     | 5        | 1.99  |
| Product2     | 3        | 4.50  |
| Product3     | 2        | 3.00  |

- 5 Amend the cmdDisplay Click event:
  - Add a Console.WriteLine statement within the Loop to display the content of the variable DataRecord in the Output window

Produce a screen print of the Output Window and label it Screenprint2.

- 6 Locate the EXE file or create if not automatically generated.
- 7 Run the executable file and demonstrate the program works correctly.
- 8 Produce a program listing for the amended code. Label it TaskB2.

### Task C

Candidates should follow the below criteria when producing their work:

- 1 The program conforms to the design specification.
- 2 The program uses the most appropriate data type(s).
- 3 The program syntax is consistently indented to aid readability.
- 4 The program code is commented.

# Note

- Candidates should produce the following for their assessor:
  - A printed program listing for TaskA.
  - A printed program listing for TaskB1.
  - A printed program listing for TaskB2.
  - A screen print for frmTaskA.
  - A screen print of the Output window.
- At the conclusion of this assignment, hand in all paperwork and removable media to the test supervisor.
- Ensure that your name is on the removable media and all documentation.
- If the assignment is taken over more than one period, all removable media and paperwork must be returned to the test supervisor at the end of the sitting.

Published by City & Guilds 1 Giltspur Street London EC1A 9DD T +44 (0)20 7294 2468 F +44 (0)20 7294 2400 www.cityandguilds.com

City & Guilds is a registered charity established to promote education and training